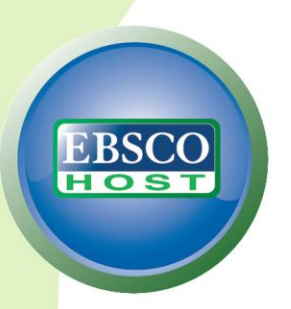

# **Best Practices: EBSCO***host I need to find 5 key articles on my topic*

# **Do you need to find key articles on your research topic?**

EBSCO*host* features several useful tools to assist you in finding the most relevant articles to your research topic.

Here are 8 steps you can follow to help ensure successful research when using EBSCO*host* databases.

### **Creating a Search**

**1. Select the Advanced Search Screen –** Using Advanced Search screen allows you to refine your search by selecting a search field from the drop-down menu for each term you enter. Searchable fields include **Subject Term**, **Author**, **Title**, and **Journal Name**.

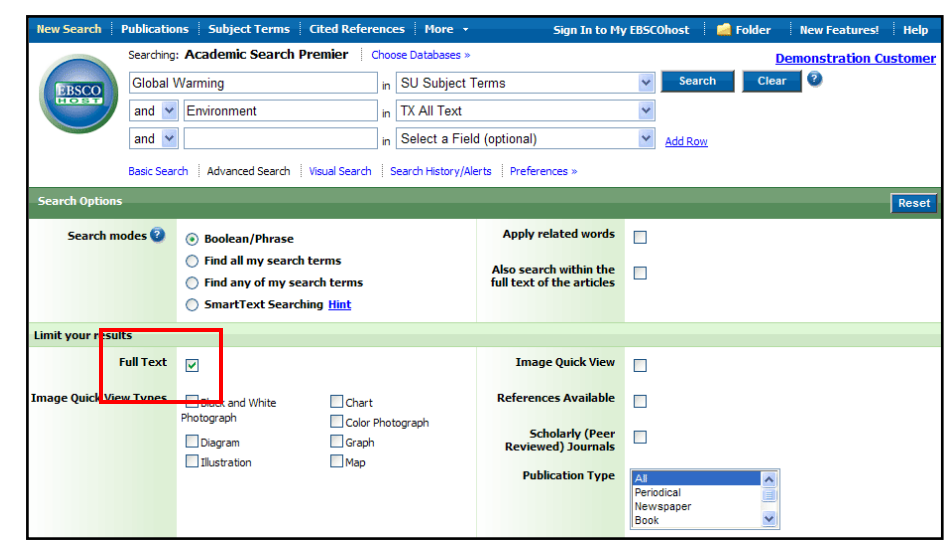

- **2. Use Boolean operators –** Select **And**, **Or**, or **Not** from the drop-down menus next to the Find fields to combine your lines of search.
- **3. Limit Your Search –** Be sure to check the **Full Text** limiter in the **Limit your results** area, to make sure you only get articles that contain the full text available from EBSCO*host*. If you would like, you can also limit your result list items to:
	- **Publication Type** including Periodicals, Newspapers, or Books.
	- **Scholarly (Peer Reviewed) Journals**  include only articles from publications that have been reviewed and/or qualified by a selected panel of acknowledged experts in the field of study covered by the journal.
	- **Published Date From** search for articles within a specified date range.

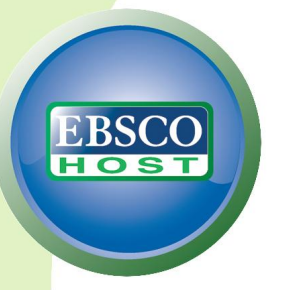

### **The Result List**

On the Result List, you can refine your results in several ways.

- **4. Narrow Your Results** – Under the **Narrow Results by** column on the left, narrow your results by Source Type, Subject term, Publication, or Geography.
- **5. Re-sort the Result List** – Click the dropdown arrow to the right of the **Sort by** menu to re-sort your

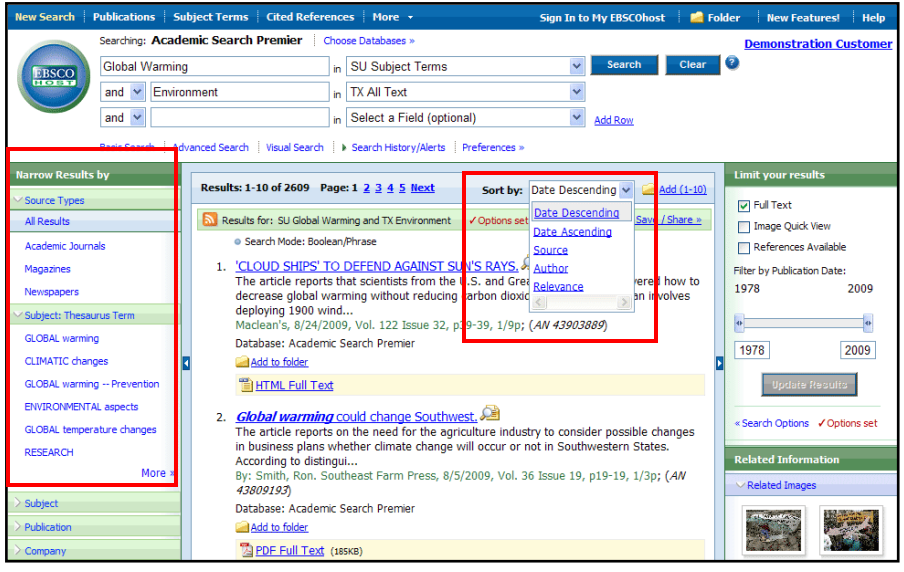

result list by **Date**, **Source**, **Author**, or **Relevance**.

**6. Limit Your Results again** – Still too many results appearing? Under **Limit your results** in the right-hand column of the Result List, you can apply more limiters to your search. Click the **Search Options** link to access all limiters, expanders, and search modes available to you.

### **Article Preview Hover**

**7. Preview Article Information** – The article preview hover feature saves you time by allowing you to preview article detail information right from your result list.

> Simply hold your pointer over the hover icon at the end of an article's title to read a partial

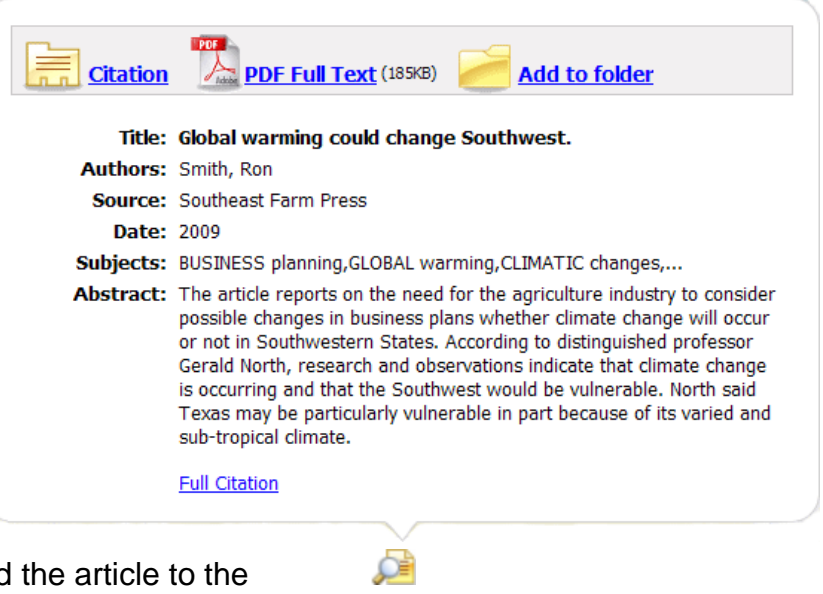

abstract, access full text, add the article to the folder, or access the full article details.

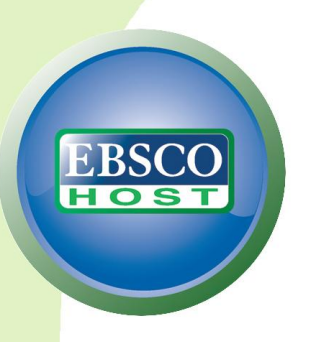

# **My EBSCO***host* **Folder**

**8. Save your articles** – The My EBSCO*host* folder lets you permanently store articles, images, and persistent links in your own personal folder.

> My EBSCO*host* also allows you to create custom folders, which offer you the ability to

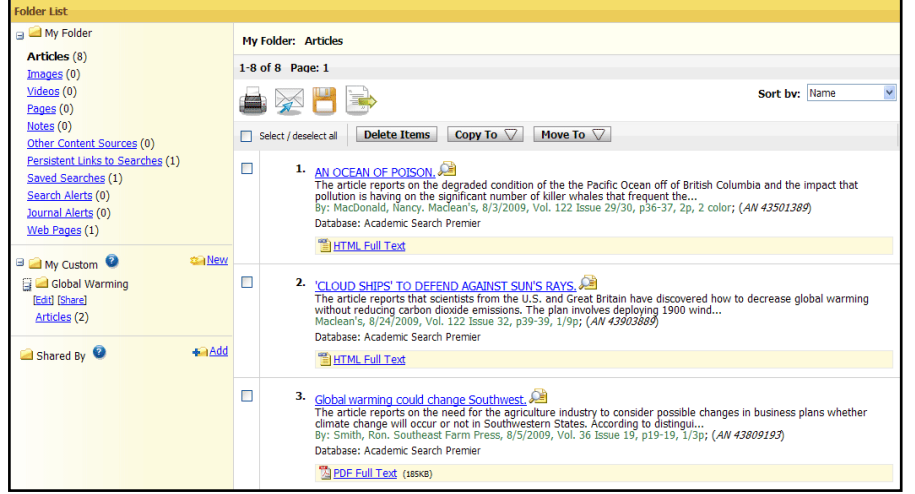

organize your research and also share it with other EBSCO*host* users.

Creating your own My EBSCO*host* folder is easy. Simply click the **Sign In to My EBSCO***host* link at the top of the screen. Click **I'm a new user** and fill in your information to set up your own free personal folder.